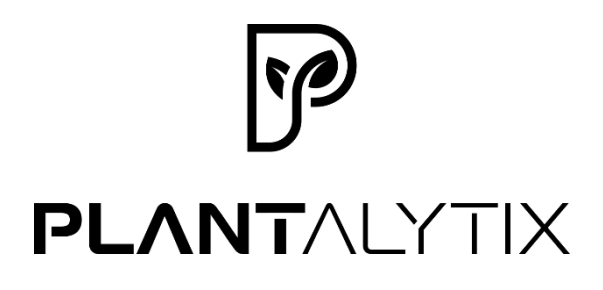

# **Air**

**Vents**

# **Quickguide V1.1**

Das komplette Handbuch ist unter

<https://www.plantalytix.com/anleitungen-luefter/>

zum freien Download verfügbar.

#### **Komponenten und Symbole**

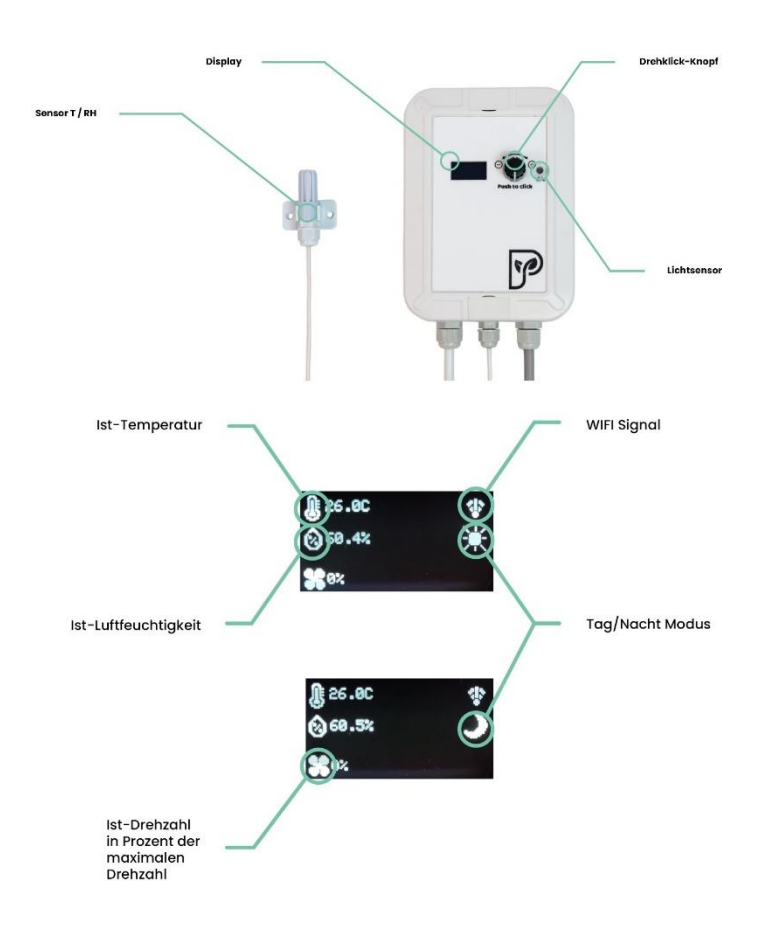

QUICK GUIDE PLANTALYTIX 2

## **Verwendungszweck**

Der Controller ist ausschließlich für den Betrieb von Prima Klima Lüfter der ECBlue Modellreihe geeignet. Der Controller übernimmt dabei die Regelung der Lüfterdrehzahl basierend auf den jeweiligen Einstellungen. Über den mitgelieferten Sensor werden Temperatur und Luftfeuchtigkeit gemessen. Der Controller ist für den Betrieb in Innenräumen konzipiert. Für die Sicherheitshinweise und Verwendungszweck des Lüfters, ist das Handbuch des Lüfters sorgfältig zu lesen.

## **Inbetriebnahme**

1. Montiere den Controller. Durch die Schlitze der Halterung können beispielsweise Kabelbinder gesteckt werden. Achte darauf, dass der Controller keiner Nässe oder Wasser ausgesetzt ist. Außerdem ist es sehr wichtig, dass der Lichtsensor das Licht im Garten messen kann, da dieser für die automatische Tag/Nacht Umschaltung zuständig ist. Der Sensor darf auf keinen Fall abgedeckt sein, da sonst die Regelung nicht ordnungsgemäß funktionieren kann.

2. Positioniere den Luftfeuchtigkeits- und Temperatursensor an einer geeigneten Stelle. Diese ist üblicherweise an den Spitzen der Pflanzen im Pflanzraum. Der Sensor sollte nicht unmittelbar dem Nebelstrahl des Luftbefeuchters ausgesetzt sein.

3. Stecke den Netzstecker in die Steckdose (Stromversorgung).

4. Verbinde den RJ45-Stecker mit der dafür vorgesehenen Buchse am Lüfter.

5. Einstellungen vornehmen

- Einrichten Heimnetzwerk
- Kontrollmodus wählen

• Min/Max Werte einstellen

#### **Zeit**

Muss nicht eingestellt werden. Durch den Tag/Nacht Sensor wird automatisch erkannt, wann die Nacht bzw. Tag beginnt.

#### **Firmware-Update**

Wenn du mit dem Internet verbunden bist, wird dieses automatisch durchgeführt.

### **Offline-Nutzung und Nutzung des Displays**

Für die Nutzung des Controllers ist nicht notwendig mit dem Internet verbunden zu sein. Sämtliche Einstellungen und die Regelung können direkt über das Display erfolgen. Eingeschränkt sind bei dieser Form jedoch das Monitoring bzw. die Ansicht der Messwerte (Graphen).

#### **Online-Nutzung**

Um den vollen Funktionsumfang nutzen zu können, ist es notwendig, mit dem Internet verbunden zu sein. Um sich mit dem Heimnetzwerk zu verbinden, kann man entweder das Display oder ein Smartphone verwenden. Sämtliche Einstellungen, sowie die Grafen und weitere Features können später über das Portal genutzt werden.

#### **Verbinden mit dem Portal**

Die Verwendung des Portals ist nicht zwingend notwendig, erleichtert jedoch das Arbeiten und ermöglicht die Grafenanalyse. Damit die Anzeige der Messdaten erfolgen kann, muss der Controller mit dem Portal verbunden werden. Es sind dazu 2 Schritte notwendig.

#### **Schritt 1: Verbindung mit dem Heimnetzwerk**

#### **Schritt 2: Anmeldung im Portal**

#### **Verbindung mit dem Heimnetzwerk**

Die Verbindung mit dem Heimnetzwerk ist notwendig, damit eine Kommunikation mit dem Portal ermöglicht wird. Die Verbindung zum eigenen Heimnetzwerk kann entweder über einen Browser oder das Display direkt erfolgen.

#### **Option 1 (empfohlen) - Verbindung über Browser (Smartphone, Tablet, PC,…) herstellen**

In diesem Fall verbindet man sich zuerst mit einem Drittgerät auf das WLAN des Controllers. Danach wird der Controller mit dem Heimnetzwerk verbunden und ist danach auch in diesem Heimnetzwerk zu finden. Über das Heimnetzwerk können danach Daten mit dem Portal ausgetauscht werden. Gehe im Menü des Controllers auf die WIFI-Einstellungen und wähle dort "use mobile phone".

Es wird nun das WLAN des Controllers angezeigt. Diese SSID ist einzigartig und wird jedes Mal neu generiert. Schalte auf deinem Gerät (zB: Smartphone, Laptop etc.) das WLAN ein und suche nach dem am Display angezeigten WLAN.

Standardmäßig öffnet sich danach eine Seite (Portal), wo das Heimnetzwerk (SSID) und das Passwort einzugeben sind. Durch einen

Klick auf "Scan" werden alle verfügbaren WLAN-Netzwerke angezeigt.

Über "Select" wird das entsprechende WLAN-Netzwerk ausgewählt. Das WLAN wird im Feld "SSID" danach automatisch eingetragen. Als nächstes muss noch das Passwort eingetragen und "Save" zum Speichern gedrückt werden.

Danach versucht der Controller sich mit dem Heimnetzwerk und dadurch mit dem Internet zu verbinden. Wenn die Verbindung erfolgreich ist, wird ein grünes Kästchen mit "connection successful" angezeigt. Sollte dies nicht der Fall sein kontrollieren noch einmal die SSID und das Passwort und gib es erneut ein. Wenn dieser Schritt erfolgreich war, ist der Controller nun mit dem Heimnetzwerk bzw. dem Internet verbunden und das Portal kann genutzt werden.

Öffne mit einem Gerät und einem Browser deiner Wahl das Plantalytix Portal unter diesem Link: <http://plantalytix-app.com/>

#### **Option 2 - Verbindung über das Display herstellen**

Gehe im Menü auf "use display". Nach der Auswahl beginnt der Controller nach WLAN Netzwerken zu suchen. Wähle dein Heimnetzwerk aus und drücke den Knopf. Über den Drehklick-Knopf kann man im nächsten Schritt das Passwort eingeben. Durch langes Drücken des Knopfes kommt man zu den Unterpunkten "Back" und "Done".

Durch Drücken des Knopfes auf "Done" wird das Passwort übernommen und die Verbindung zum Netzwerk hergestellt. Durch Drücken von "Back" wird der letzte Buchstabe gelöscht. Bei einer erfolgreichen Verbindung wird "connected!" am Display angezeigt.

#### **Verbindung zum Portal herstellen**

Das Portal dient der Verwaltung der Controller bzw. Lüfter und zum ortsunabhängigen Zugriff auf die Graphen und andere Features. Dazu muss der Controller im Portal zuerst angemeldet (gepairt) werden.

Um sich mit dem Portal zu verbinden, muss der Controller mit dem Heimnetzwerk verbunden sein. Danach wird über das Display ein Code generiert. Dieser Code wiederum wird im Portal eingegeben und dadurch wird der Controller im Portal angemeldet. Es können dabei auch mehrere Controller und Lüfter nach dem gleichen Prinzip in das Portal gehängt und überwacht oder gesteuert werden. Im Menü unter WIFI den Punkt "pair with portal" auswählen.

Danach wird der Pairing-Code angezeigt (der wird jedes Mal neu generiert). Den Code aufschreiben und später in das Portal eingeben.

#### **Controller mit dem Portal verbinden**

Gehe auf [http://plantalytix-app.com](http://plantalytix-app.com/) und melde dich an. Solltest du noch keinen Account haben unter "Create Account" einen neuen Account anlegen und sich einloggen. Der generierte Code muss unter "claim device" eingegeben werden. Dazu auf "claim device" klicken und dort die ID, sprich diesen Code eingeben.

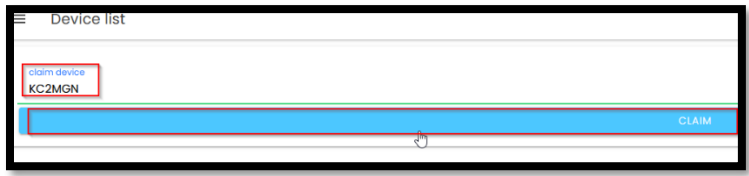

Danach wird der Controller direkt in der Übersicht angezeigt und gesteuert bzw. überwacht werden.

# **Kontrollmodus**

#### **Tag-/Nachtzyklus**

Der Controller hat einen optischen Sensor integriert, welcher Tag und Nacht unterscheiden kann. Während der Lichtperiode erkennt der Controller bzw. der Lüfter automatisch, dass Tag ist und wenn das Licht ausgeht, wird automatisch in den Nachtmodus gewechselt. Dadurch orientiert sich der Controller selbständig und reduziert dadurch mögliche Fehlerquellen in der Einstellung. Es gibt daher keine Einstellungen für Tag und/oder Nacht.

#### **Der Kontrollmodus**

Über den Kontrollmodus kann man festlegen, nach welchen Parametern der Lüfter die Drehzahl anpasst. Die Regelung funktioniert automatisiert. Um Energie und Lärm auf ein Minimum zu reduzieren, ist die Regelung so ausgelegt, dass die Drehzahl immer nur so hoch ist wie diese sein muss, um die Zielvorgaben zu erreichen.

**Achtung: Der Stellwert wird kontinuierlich über 2 Minuten angeglichen um schnelle Änderungen und damit Geräuschentwicklung zu minimieren.**

Folgende Optionen für die Regelung stehen dabei zur Auswahl:

• **Fixed = Fixe Drehzahl**

- **T = Temperatur**
- **rH (relative humidity) = relative Luftfeuchtigkeit**
- **T & rH = Temperatur und relative Luftfeuchtigkeit**

# **Service**

Um sich mit dem Kundenservice in Verbindung zu setzen, nimm unter info@plantalytix.com Kontakt mit uns auf.

# **Sicherheit**

Die Installation und Wartung dieses elektrischen Produktes darf nur durch geschultes Elektrofachpersonal erfolgen. Der Installateur dieses Produktes ist für die ordnungsgemäße Installation allein verantwortlich. Die Betriebsanleitung muss vor der Installation gelesen werden. Sollten Mängel an diesem elektrischen Gerät festgestellt werden darf das Gerät nicht installiert werden. Dieses elektrische Gerät darf nicht in Händen von Kindern kommen. Bei der Installation dieses elektrischen Gerätes sind Schutzhandschuhe und eine Schutzbrille zu tragen. Es kann vorkommen das Kleinteile aus dem Ventilator in den Luftströmen herausgeschleudert werden. Das einsaugen von Partikeln muss vermieden werden. Die Kanten können scharf sein um Schnittverletzungen vorzubeugen verwenden sie Schutzhandschuhe. Der Ventilator muss schwingungsfrei stoß auf stoß montiert werden dazu zuerst mit geeignetem Klebeband sichern danach eine Manschette anbringen. Das Gerät darf erst nach erfolgreicher Installation an Spannung gelegt werden. Der Ventilator darf nur am Gehäuse gehalten und installiert werden. Den Ventilator vor Regen und Wasser schützen.

#### **Verwendung der Ventilatoren**

Die Ventilatoren sind für den Einbau in Kleingewächshäusern, Abluftanlagen bestens geeignet. Das zu fördernde Medium darf nur Raumluft sein und muss frei von Staub oder anderen Verschmutzungen sein. Die maximale Luftfeuchtigkeit beträgt ca. 95%. Liegt hohe Feuchte vor darf der Ventilator nur vertikal eingebaut werden.

#### **Betriebswidrige Verwendung**

Der Ventilator darf nicht im uneingebauten, offenen Zustand betrieben werden. Es besteht die Gefahr das Teile eingesaugt und herausgeschleudert werden. Es dürfen keine Gase oder andere brennbare Medien gefördert werden. Die Ventilatoren sind nicht explosionsgeschützt! Die Ventilatoren dürfen nicht außerhalb der in den Kennlinien angegebenen Bereichen betrieben werden.

#### **Einbaurichtlinien**

Den Ventilator so einbauen das ausreichend Platz für Wartungsarbeiten vorhanden ist. Die Einbaulage ist vertikal oder horizontal möglich. Achtung, die Förderrichtung beachten ein Pfeil auf dem Gehäuse zeigt die Richtung an. Wie jedes elektrische Gerät ist dieser Controller vorsichtig und umsichtig zu betreiben, um Gefahren durch elektrische Schläge zu vermeiden.

#### **Weitere Hinweise zur Sicherheit**

- Bitte beachte, dass die am Gerät befindlichen Steckdosen unmittelbar nach Anschluss des Geräts an das Stromnetz eingeschaltet sind.
- Benutze das Gerät nur unter Einhaltung der auf dem Gerät notierten Netzspannung.
- Die maximal angegebene Leistung der Steckdosen darf nicht überschritten werden.
- Schütze dich vor elektrischem Schlag. Vermeide Körperkontakt mit geerdeten Teilen wie z.B. Rohren und Heizkörpern.
- Prüfe vor dem Gebrauch alle Geräteteile inkl. Netzkabel und evtl. verwendeten
- Verlängerungskabeln sowie die Steckverbindungen auf ordnungsgemäßen Zustand.
- Ziehe die Stecker nicht am Kabel aus den Steckdosen. Halte die am Gerät befindlichen Steckdosen stets mit einer Hand fest, wenn Sie den Stecker eines angeschlossenen Betriebsmittels entfernen.
- Benutze das Gerät nicht, wenn es heruntergefallen ist oder Wasser in das

Geräteinnere eingedrungen ist.

- Benutze das Gerät nicht während eines Gewitters.
- Ziehe den Netzstecker im Falle von Defekten oder Betriebsstörungen.
- Halte oder trage das Gerät niemals an den Kabeln.
- Halte Abstand zwischen allen Geräteteilen und warmen Oberflächen.
- Benutze das Gerät nur in trockenen Innenräumen.
- Greife niemals nach einem Gerät, das ins Wasser gefallen ist. Ziehe sofort den

Netzstecker aus der Steckdose.

• Setze das Gerät keinen Stößen aus und lassen Sie es nicht fallen.

#### **Reparatur**

- Das Gerät darf nicht geöffnet werden.
- Reparaturen an Elektrogeräten dürfen nur von Fachkräften durchgeführt werden. Durch unsachgemäße Reparaturen können erhebliche Gefahren für den Benutzer entstehen.
- Wende dich bei Reparaturen an den Kundenservice oder an einen autorisierten Händler.
- Wenn das Gerät oder Geräteteile beschädigt sind, muss es durch den Hersteller oder eine autorisierte Kundendienststelle instandgesetzt werden.

# **PLANTALYTIX**

#### **EG-Konformitätserklärung**

Der Hersteller / Inverkehrbringer microgreenbox gmbh

erklärt hiermit, dass folgendes Produkt

Plantalytix Air Produktbezeichnung:

 $\epsilon$ 

allen einschlägigen Bestimmungen der angewandten Rechtsvorschriften der

#### Niederspannungsrichtlinie 2014/35/EU EMV Richtlinie 2014/30/EU RoHS-Richtlinie 2011/65/EU

einschließlich deren zum Zeitpunkt der Erklärung geltenden Anderungen - entspricht. Die alleinige<br>Verantwortung für die Ausstellung dieser Konformitätserklärung trägt der Hersteller. Diese Erklärung bezieht<br>sich nur auf da angebrachte Teile und/oder nachträglich vorgenommene Eingriffe bleiben unberücksichtigt.

Folgende harmonisierte Normen wurden angewandt:

EN61000-6-3 (2022) EN61000-6-1 (2019) EN55014-1 (2017) EN55014-2 (1997)

Name der Person, die bevollmächtigt ist, die technischen Unterlagen zusammenzustellen: Alexander Polivka / Geschäftsführer

Ort: Windhaag bei Freistadt, Marktgasse 1 7.5.2024 Datum: (Unterschrift) Alexander Polivka

**OUICK GUIDE PLANTALYTIX** 

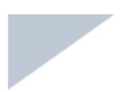

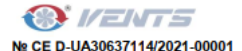

#### **DECLARATION OF CONFORMITY**

CF-marking Directive 93/68/FFC

Manufacturer's Name: VENTILATION SYSTEMS PrJSC Manufacturer's Address: 1. Mikhaila Kotzubinskogo Str., Kiev, 01030, Ukraine. **Declares that the product Product Name: FANS FOR ROUND DUCTS** 

Model Number: TT PRO 100 EC, TT PRO 125 EC, TT PRO 150 EC, TT PRO 160 EC,<br>TT PRO 200 EC. TT PRO 250 EC. TT PRO 315 EC. TT PRO 100 U EC. TT PRO 125 U EC TT PRO 150 U EC, TT PRO 160 U EC, TT PRO 200 U EC, TT PRO 250 U EC, TT PRO 315<br>U EC, TT PRO 100 Un EC, TT PRO 125 Un EC, TT PRO 150 Un EC, TT PRO 160 Un EC, 0 EC, TT PRO 200 Un EC, TT PRO 250 Un EC, TT PRO 315 Un EC, TT PRO 200 Un EC, TT PRO 250 Un EC, TT PRO 250 Un EC, TT PRO 315 Un EC, TT PRO 200 U1 EC, TT PRO 150 U1 EC, TT PRO 150 U1 EC, TT PRO 150 U1 EC, TT PRO 150 U1 EC, TT PRO 160 U1n FC. TT PRO 200 U1n FC. TT PRO 250 U1n FC. TT PRO 315 U1n FC. TT FRO 100 U2 EC, TT PRO 125 U2 EC, TT PRO 150 U2 EC, TT PRO 160 U2 EC, TT PRO 17<br>U2 EC, TT PRO 125 U2 EC, TT PRO 315 U2 EC, TT PRO 100 U2n EC, TT PRO 125 U2n<br>EC, TT PRO 150 U2 EC, TT PRO 315 U2 EC, TT PRO 100 U2n EC, TT PRO EC, IT PRO 315 U2n EC, IT PRO 100 R1 EC, IT PRO 250 R1 EC, IT PRO 150 R1 EC, IT PRO 150 R1 EC, IT PRO 160 R1 EC, IT PRO 160 R1 EC, IT PRO 160 R1 EC, IT PRO 160 R1 EC, IT PRO 160 R1 EC, IT PRO 160 R1 EC, IT PRO 160 R1 EC, I 250 P EC. TT PRO 315 P EC.

Marks: VENTS CE Mark Applied: 2019 Conforms to the following:

- **FU-Directives** 

Directive 2014/30/EU of the European Parliament and of the Council of 26 February 2014 on the harmonisation of the laws of the Member States relating to electromagnetic compatibility,

Directive 2014/35/EU of the European Parliament and of the Council of 26 February 2014 on the harmonisation of the laws of the Member States relating to the making available on the market of electrical equipment designed for use within certain voltage limits.

- EU-Standards

EN 60335-1:2012+A11+AC (IEC 60335-1:2010 COR1:2010+ COR2:2011+AMD1:2013 + AMD2:2016). EN 60335-2-80:2015 (IEC 60335-2-80:2015). EN IEC 61000-3-2:2019 (IEC 61000-3-2:2018). EN 61000-3-3:2013+A1:2019 (IEC 61000-3-3:2013, AMD1:2017).

EN 55014-1:2017 (CISPR 14-1:2016). EN 55014-2:2015 (CISPR 14-2:2015). EN 62233:2008

Date: 2021 01:12

01030 Kiew Ukraine

In. 1. Mikhaila Kotzubingskogo Str. +380 44 401 62 50 +380 44 401 62 60

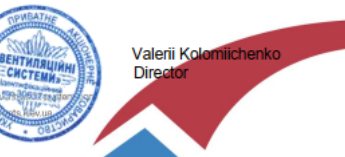

**OUICK GUIDE PLANTALYTIX** 

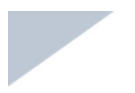

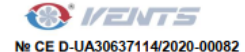

#### **DECLARATION OF CONFORMITY**

CE-marking Directive 93/68/EEC

Manufacturer's Name : VENTILATION SYSTEMS PrJSC

Manufacturer's Address : 1, Mikhaila Kotzubinskogo Str., Kiev, 01030, Ukraine.

Declares that the product

**Product Name : INLINE CENTRIFUGAL FANS** 

Model Number: VK 100 EC, VK 125 EC, VK 150 EC, VK 200 EC, VK 250 EC,

**VK 315 FC** 

**Marks: VENTS** 

**CE Mark Applied: 2018** 

Conforms to the following:

#### - EU-Directives

Directive 2006/42/EC of the European Parliament and of the Council of 17 May 2006 on machinery, and amending Directive 95/16/EC.

Directive 2014/30/EU of the European Parliament and of the Council of 26 February 2014 on the harmonisation of the laws of the Member States relating to electromagnetic compatibility.

Directive 2014/35/EU of the European Parliament and of the Council of 26 February 2014 on the harmonisation of the laws of the Member States relating to the making available on the market of electrical equipment designed for use within certain voltage limits.

Directive 2009/125/EC of the European Parliament and of the Council of 21 October 2009 establishing a framework for the setting of ecodesign requirements for energy-related products.

Directive 2011/65/EU of the European Parliament and of the Council of 8 June 2011 on the restriction of the use of certain hazardous substances in electrical and electronic equipment;

Directive 2014/53/EU of the European Parliament and of the Council of 16 April 2014 on the harmonisation of the laws of the Member States relating to the making available on the market of radio equipment and repealing Directive 1999/5/EC;

#### - EU- Commission Regulation

Commission Regulation (EU) No 1253/2014 of 7 July 2014 implementing Directive 2009/125/EC of the European Parliament and of the Council with regard to ecodesign requirements for ventilation units,

1, Mikhaila Kotzubingskogo Str. +380 44 401 62 50 01030 Kiew Ukraine

+380 44 401 62 60

www.yordistico-system.cor info@vents.kiev.ue

**OUICK GUIDE PLANTALYTIX**